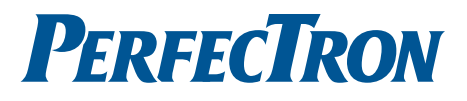

# **INS8365A**

# **Intel® 9/8th Gen. Coffee lake-S Processor Mini ITX Motherboard with Q370 Express Chipset**

- Supports Intel® 9/8th Gen (Coffee lake-S) Core. Processors
- Supports Dual Channel DDR4 SODIMM 2400/2666, up to 64GB
- 3 x Displayport, 1 x eDP, 1 x Dual Channel 24-bit LVDS
- 4 x USB 3.0, 4 x USB 2.0, 2 x SATAIII, 4 x COM

*CPU Full Speed*

- 1 x PCIe x16, 1 x mini-PCIe, 2 x M.2 Expansion Slot
- $2 \times$  Intel Gigabit Ethernet
- 12V/19~28V DC-in
- TPM2.0 on board
- Extended operating temp.  $-20$ ~ $+70^{\circ}$ C

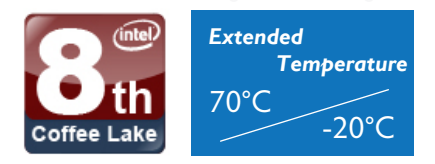

# **PERFECTRON**

# **INS8365A**

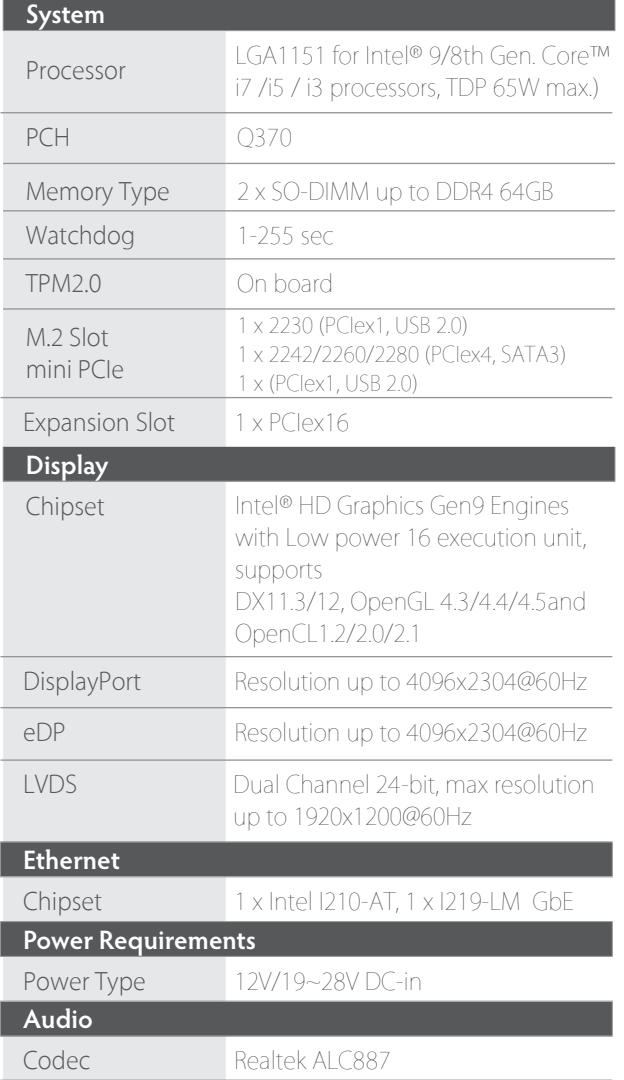

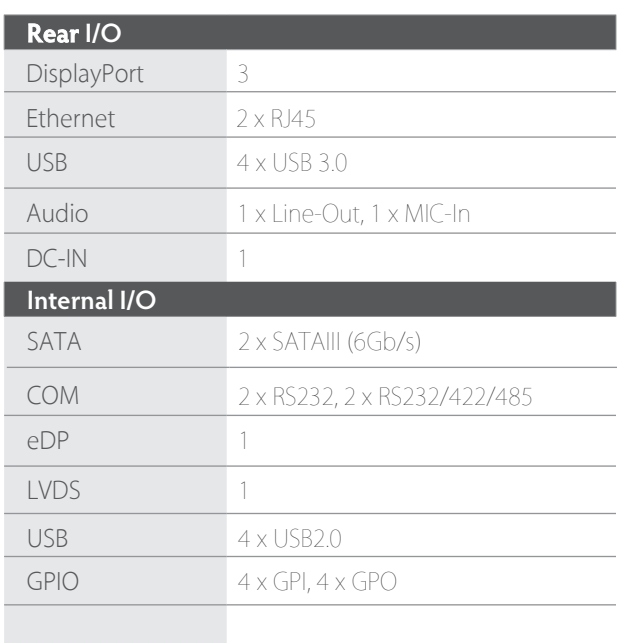

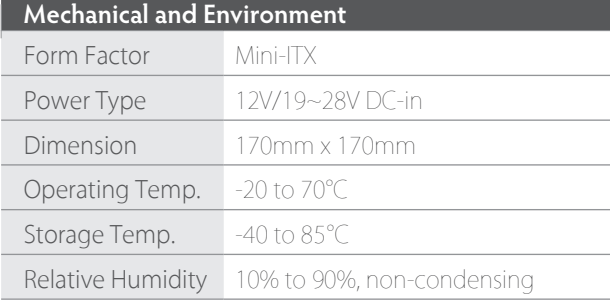

Ordering information  $\blacktriangleright$ 

#### **INS8365A**

**Intel® Coffee lake-S LGA1151 with Q370 chipset, 3 x DP/ 1 x eDP/ 1 x LVDS, PCIe X16, 2 M.2 Slot, 2 Gigabit LAN, 2 SATA, 4 COM, DC 12V/19~28V Input**

Note: Specifications are subject to change without prior notice

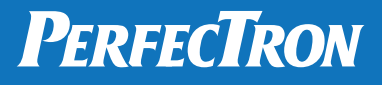

# **1.1 I/O Panel**

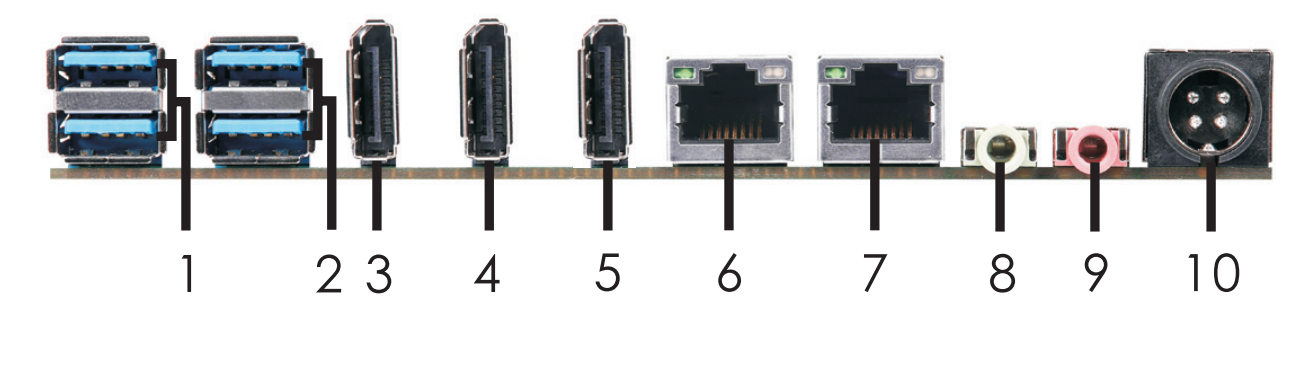

- **1 USB 3.0 Ports (USB3\_0\_1)**
- **2 USB 3.0 Ports (USB3\_2\_3)**
- **3 DisplayPort (DP1)**
- **4 DisplayPort (DP2)**
- **5 DisplayPort (DP3)**
- **6 LAN RJ-45 Port (LAN1)\***
- **7 LAN RJ-45 Port (LAN2)\***
- **8 Line out (Lime)**
- **9 Microphone (Pink)**
- **10 DC Jack (DC\_JACK1)\*\***

\* There are two LED next to the LAN port. Please refer to the table below for the LAN port LED indications.

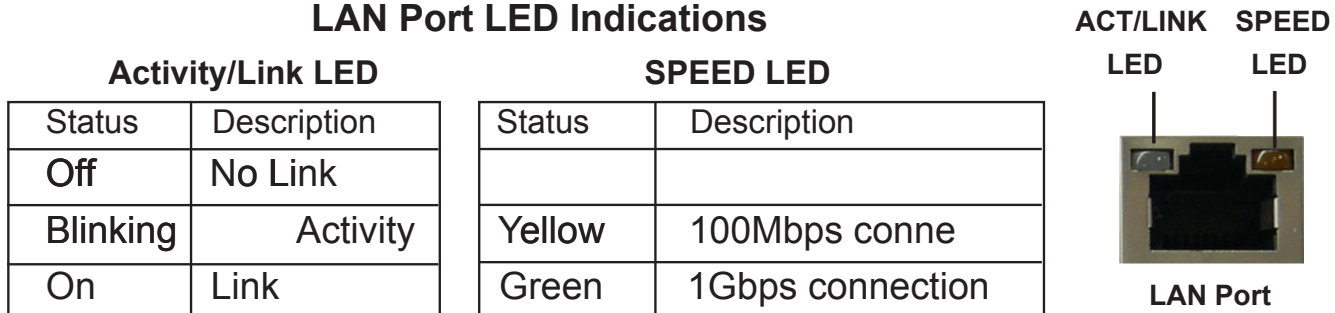

\*\* Please refer to the table below for the DC jack pin definition.

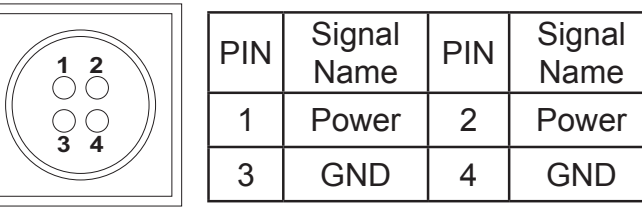

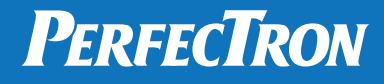

## **2.1 Jumpers Setup**

The illustration shows how jumpers are setup. When the jumper cap is placed on pins, the jumper is "Short". If no jumper cap is placed on pins, the jumper is "Open". The illustration shows a 3-pin jumper whose pin1 and pin2 are "Short" when jumper cap is placed on these 2 pins.

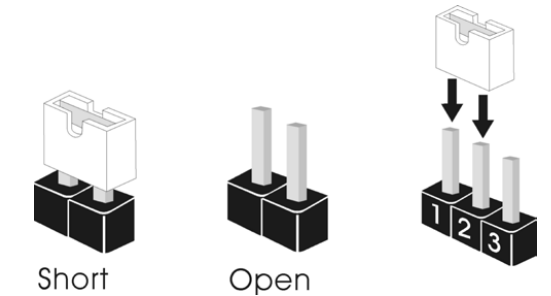

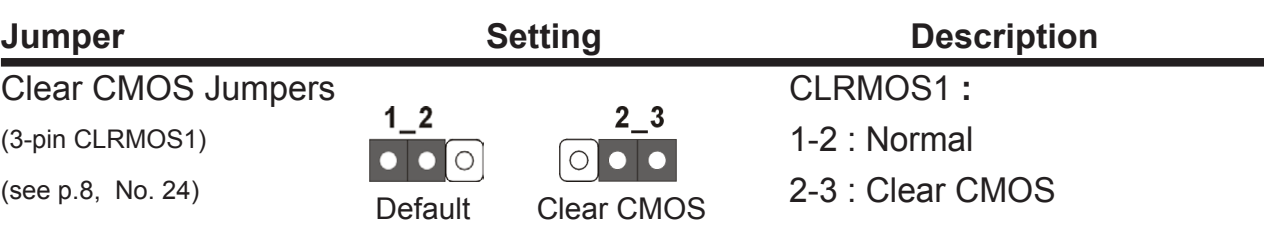

Note: CLRMOS1 allows you to clear the data in CMOS. To clear and reset the system parameters to default setup, please turn off the computer and unplug the power cord from the power supply. After waiting for 15 seconds, use a jumper cap to short pin2 and pin3 on CLRMOS1 for 5 seconds. However, please do not clear the CMOS right after you update the BIOS. If you need to clear the CMOS when you just finish updating the BIOS, you must boot up the system first, and then shut it down before you do the clear-CMOS action. Please be noted that the password, date, time, user default profile and MAC address will be cleared only if the CMOS battery is removed.

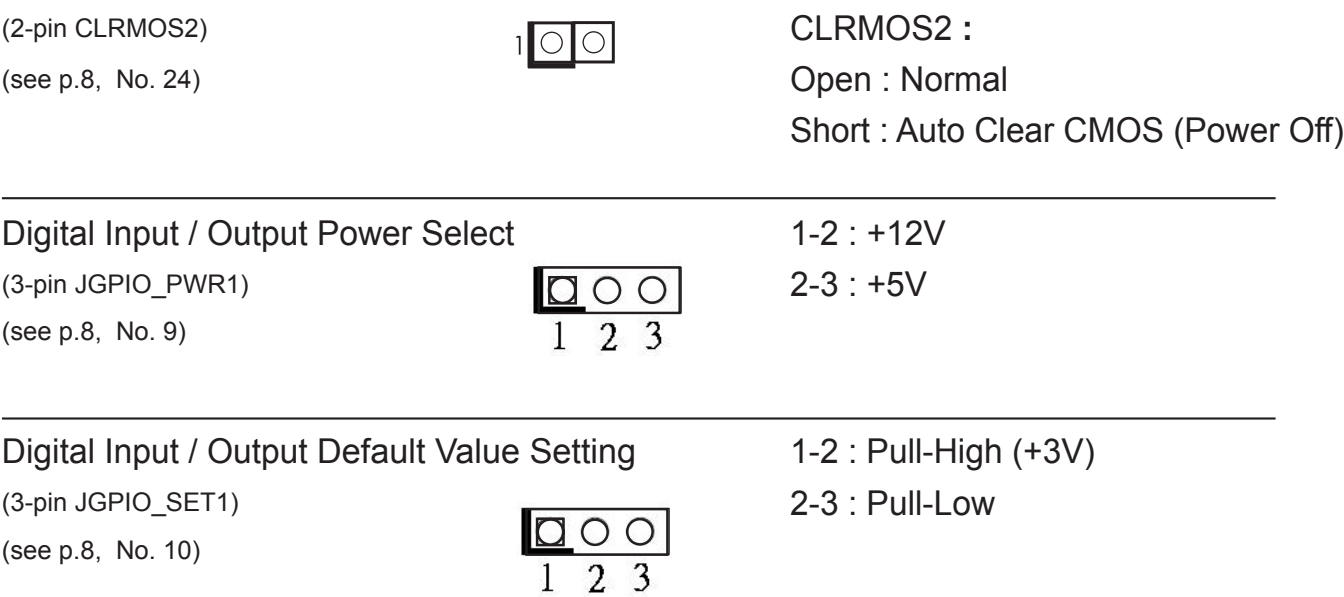

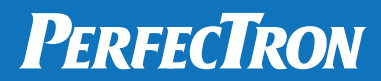

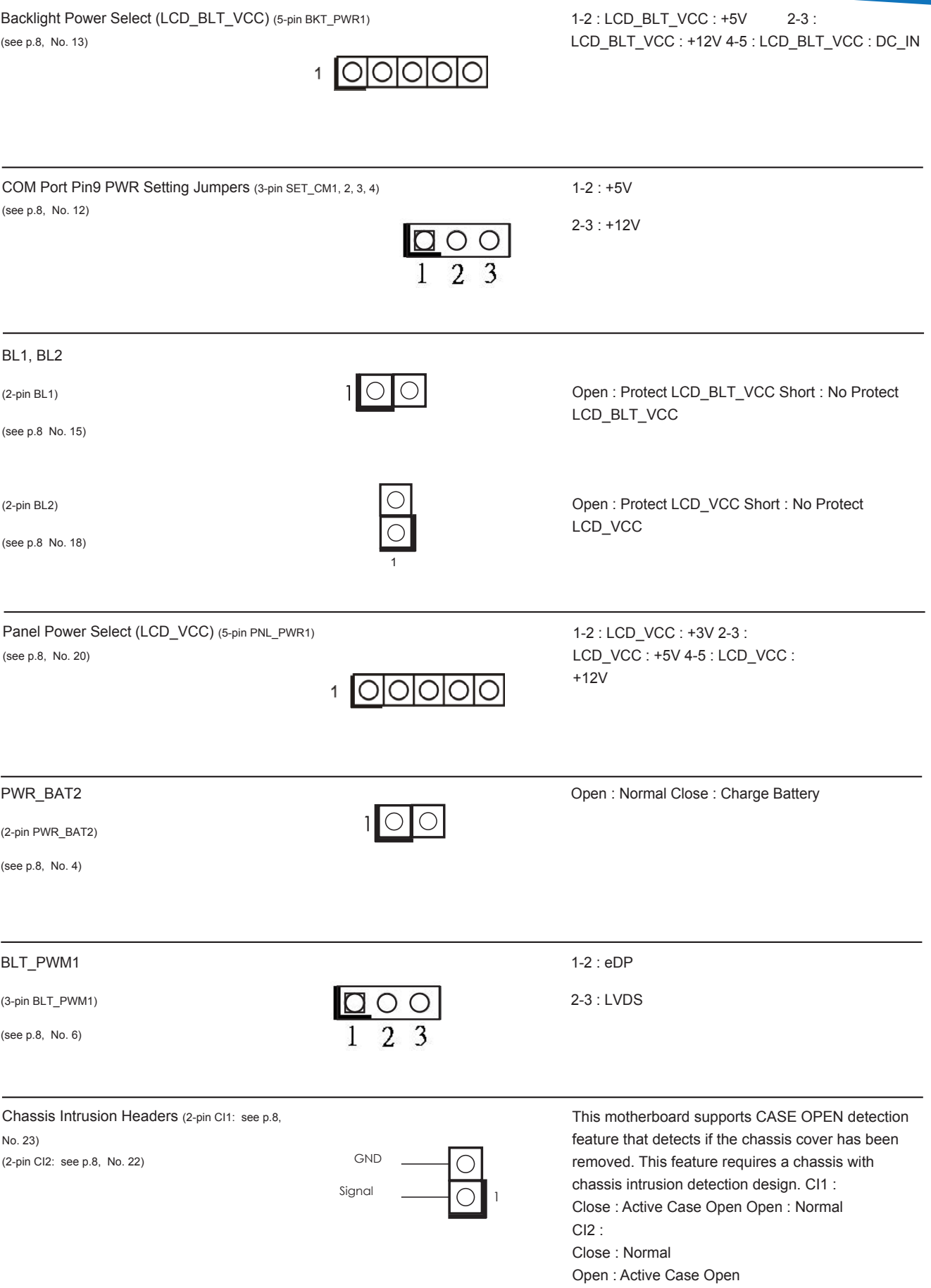

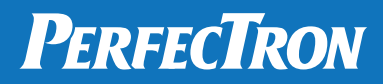

ATX/AT Mode Jumper (2-pin SIO\_AT1) (see p.8, No. 19)

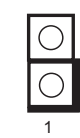

Open : ATX Mode Close : AT Mode

#### LVDS Switch

(2-pin LVDS\_SWITCH1) (see p.8, No. 17)

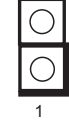

Open : LVDS

Close : eDP

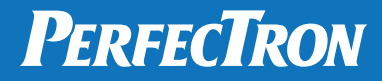

#### **2.2 Onboard Headers and Connectors**

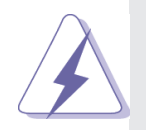

Onboard headers and connectors are NOT jumpers. Do NOT place jumper caps over these headers and connectors. Placing jumper caps over the headers and connectors will cause permanent damage of the motherboard!

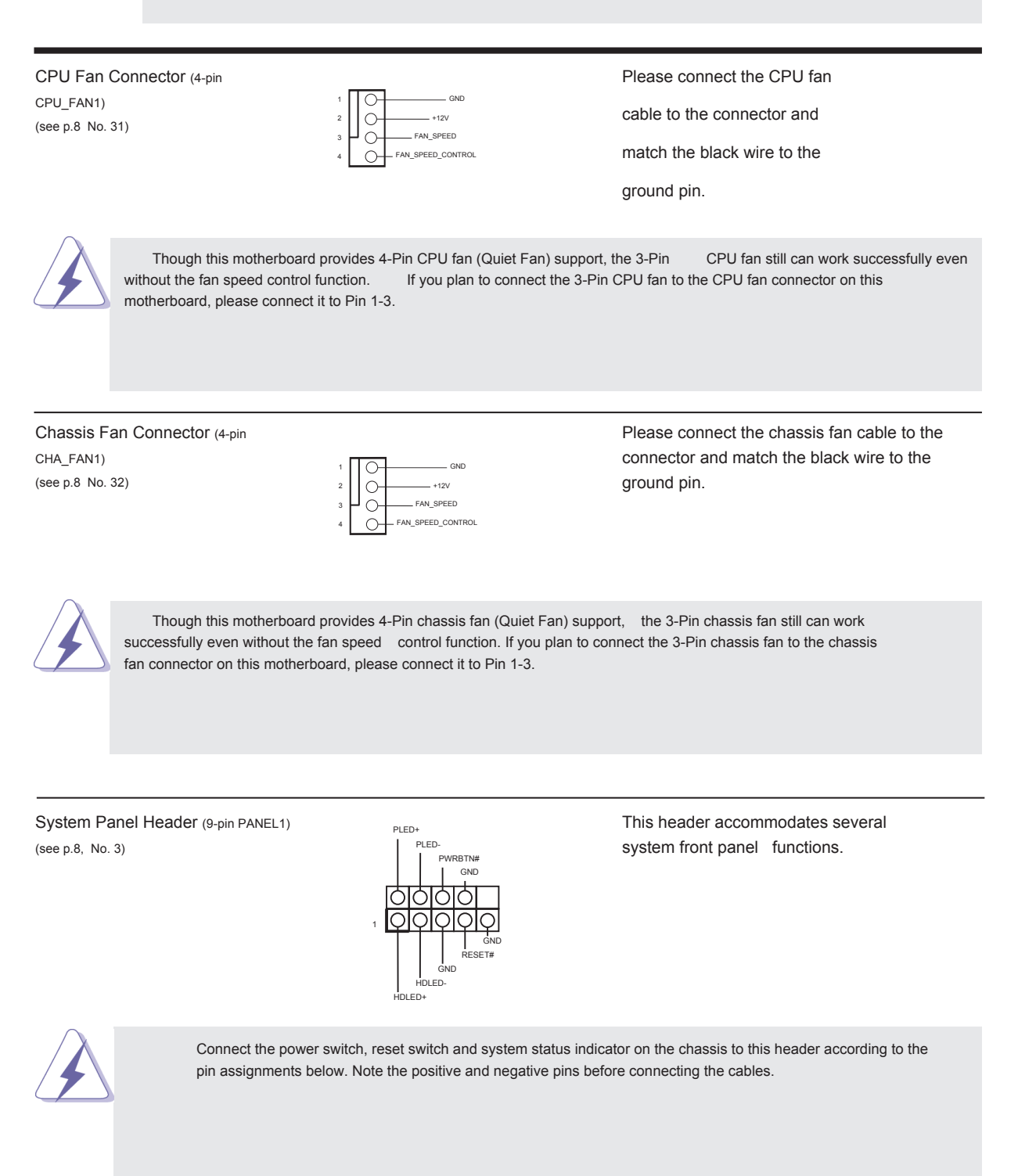

#### **PWRBTN (Power Switch):**

Connect to the power switch on the chassis front panel. You may configure the way to turn off your system using the power switch.

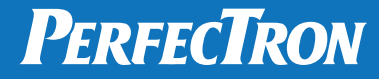

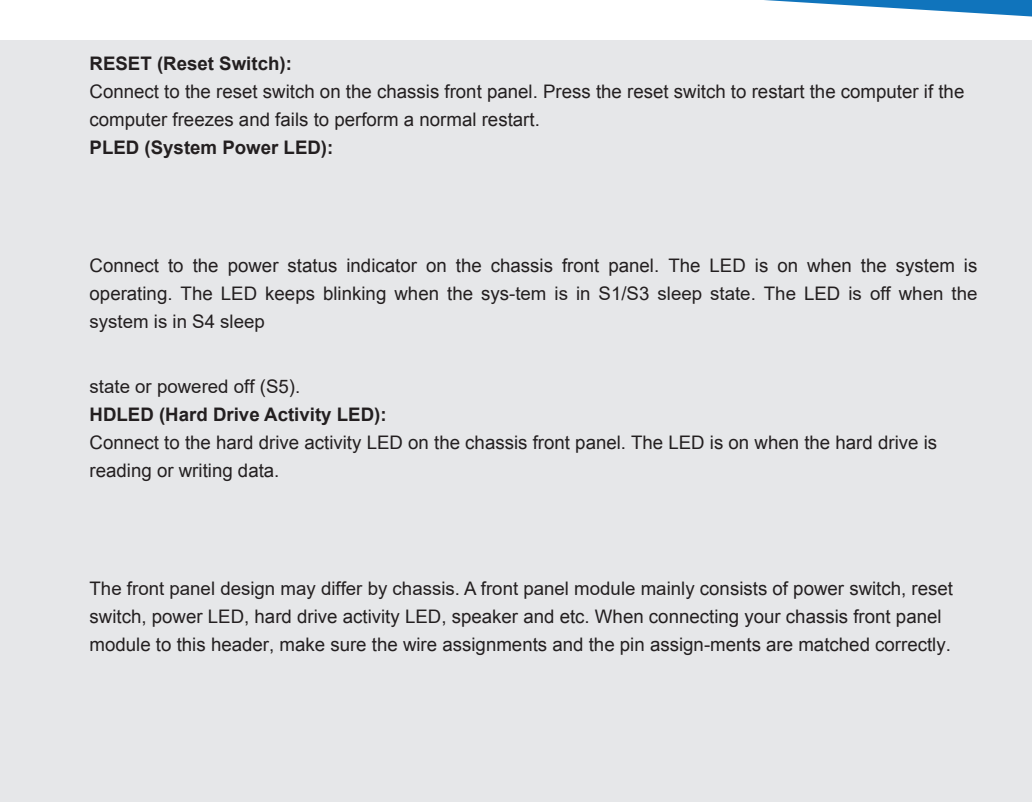

#### COM Port Headers (10-pin COM1, 2, 3, 4: see p.8, No. 11)

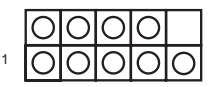

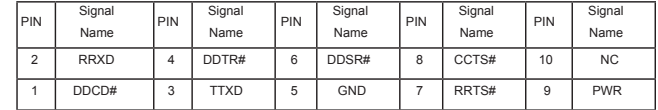

\* This motherboard supports RS232/422/485 on COM3, 4 ports. Please refer to below table for the pin definition. In addition, COM3, 4 port (RS232/422/485) can be adjusted in BIOS setup utility > Advanced Screen > Super IO Configuration. You may refer to page 31 for details.

#### **COM3, 4 Ports Pin De inition**

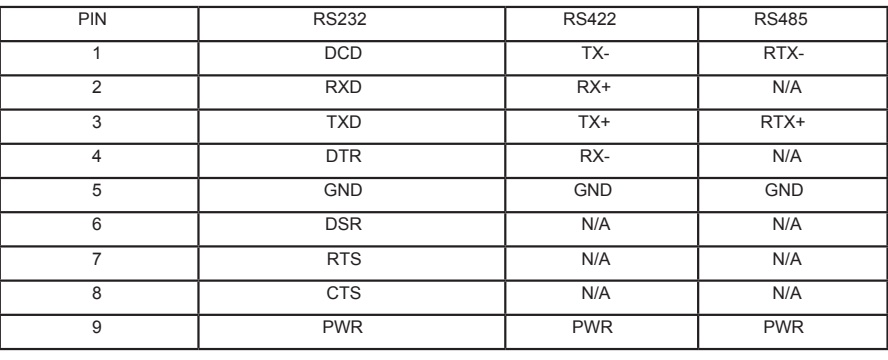

#### USB 2.0 Headers

(9-pin USB2\_4\_5: see p.8, No. 1) (9-pin USB2\_6\_7: see p.8, No. 2)

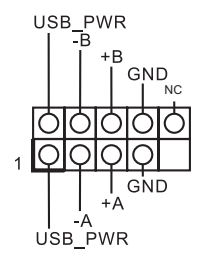

There are two headers on this motherboard. Each USB 2.0 header can support two ports.

# **PERFECTRON**

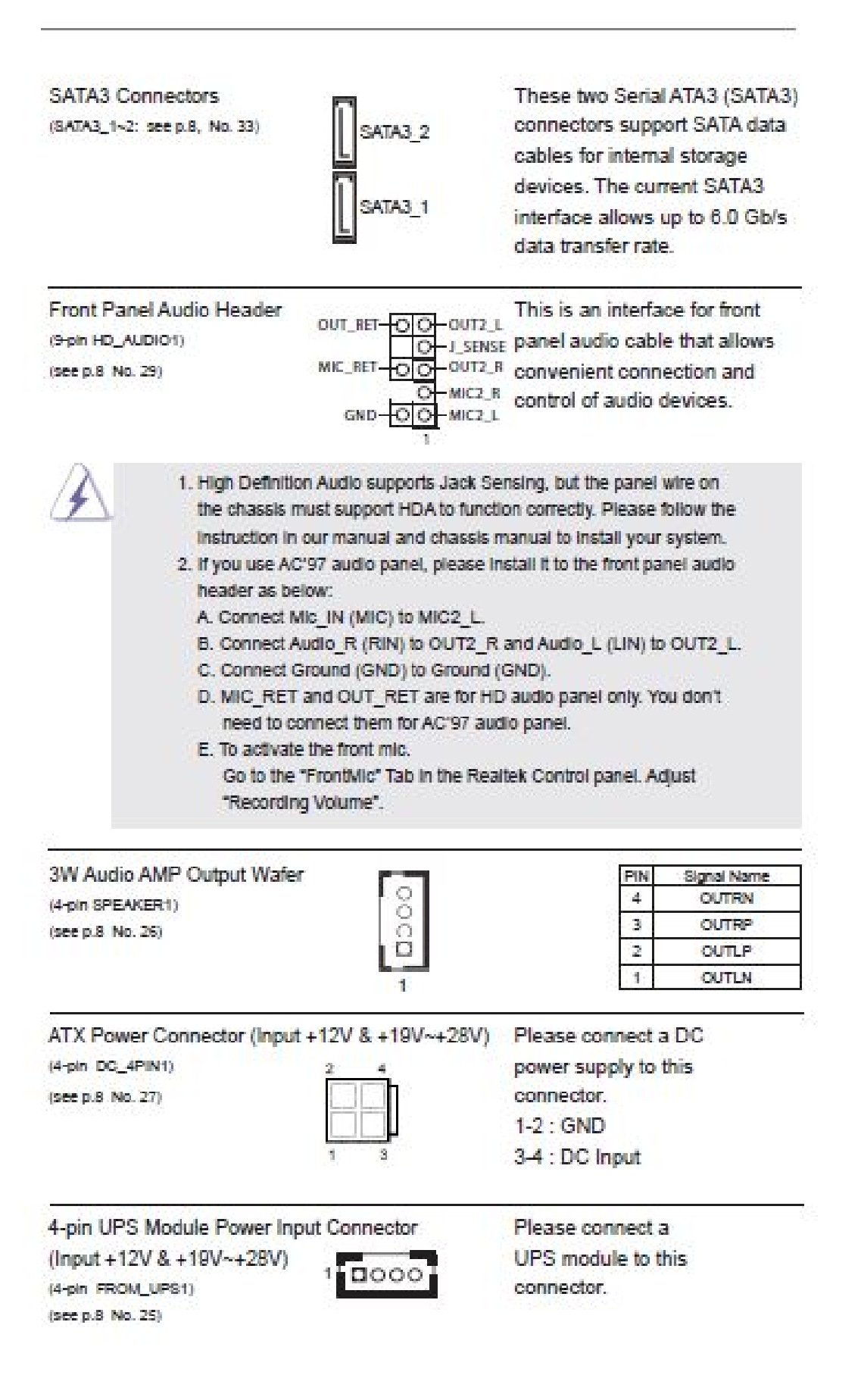

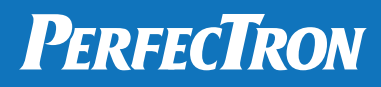

#### **LVDS Connector**  $(40-pin LVDS1)$ (see p.8 No. 16)

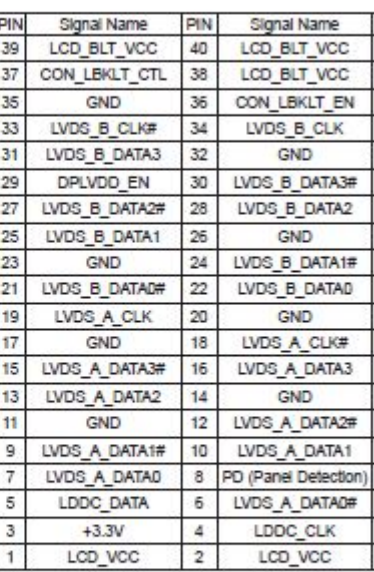

\*eDP Connector (on the Backside of PCB)  $(40-pin EDP1)$ 

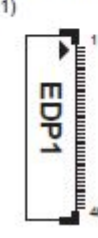

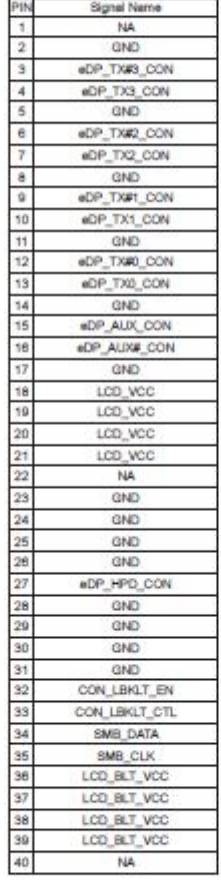

\* PD (Panel Detection): Connect this pin to LVDS Panel's Ground pin to detect Panel detection.

#### **Buzzer**

 $(2-pin BUZZ2)$ (see p.8 No. 5)

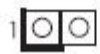

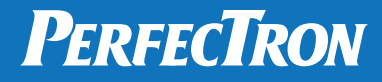

## **LPC** Header

 $(19-pin$  LPC1) (see p.8, No. 34)

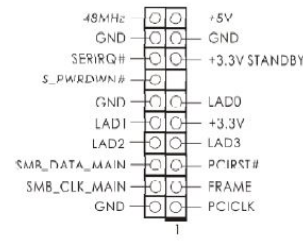

This connector supports a Trusted Platform Module (TPM) system, which can securely store keys, digital certificates, passwords, and data. A TPM system also helps enhance network security, protects digital identities, and ensures platform integrity.

**Backlight Power Connector** PIN Signal Name  $\overline{1}$ **GND** (6-pin BLT\_PWR1) 000000  $\overline{2}$ GND (see p.8 No. 14) **BL** CTL  $\overline{3}$  $\overline{4}$ **BL EN**  $\overline{5}$ LCD\_BLT\_VCC  $6\overline{6}$ LCD\_BLT\_VCC

**Backlight Volume Control**  $(7-pin BLT_VOL1)$ (see p.8 No. 21)

 $0000000$  $\overline{1}$ 

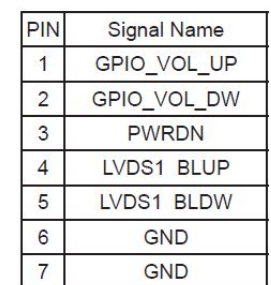

**SATA Power Connector** (SATA\_PWR1) (see p.8 No. 7)

GND +12V GND

Please connect a SATA power cable to this connector.

**SPDIF Header** (3-pin SPDIF1) (see p.8, No. 30)

SPDIF OU'

SPDIF header, providing SPDIF audio output to HDMI VGA card, allows the system to connect HDMI Digital TV/ projector/LCD devices. Please connect the SPDIF connector of HDMI VGA card to this header.

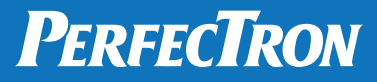

UPS Module Power Input Connector  $(2-pin TO_UPS1)$  $(see p.8 No. 28)$ 

Pin1: GND Pin2 : DC Input  $\overline{5}$ 

Digital Input / Output Pin Header 2 (10-pin JGPIO1)  $(see p.8 No. 8)$ 

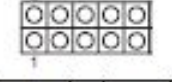

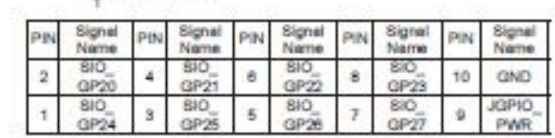

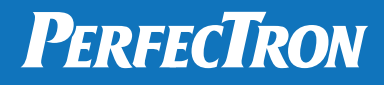

# **Chapter 3: UEFI SETUP UTILITY**

## 3.1 Introduction

This section explains how to use the UEFI SETUP UTILITY to configure your system. The UEFI chip on the motherboard stores the UEFI SETUP UTILITY. You may run the UEFI SETUP UTILITY when you start up the computer. Please press <F2> or <Del> during the Power-On-Self-Test (POST) to enter the UEFI SETUP UTILITY, otherwise, POST will continue with its test routines.

If you wish to enter the UEFI SETUP UTILITY after POST, restart the system by pressing < $Ct$  + < $A$ t + < $D$ elete>, or by pressing the reset button on the system chassis. You may also restart by turning the system off and then back on.

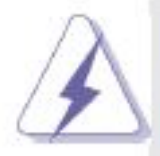

Because the UEFI software is constantly being updated, the following UEFI setup screens and descriptions are for reference purpose only, and they may not exactly match what you see on vour screen.

## 3.1.1 UEFI Menu Bar

The top of the screen has a menu bar with the following selections:

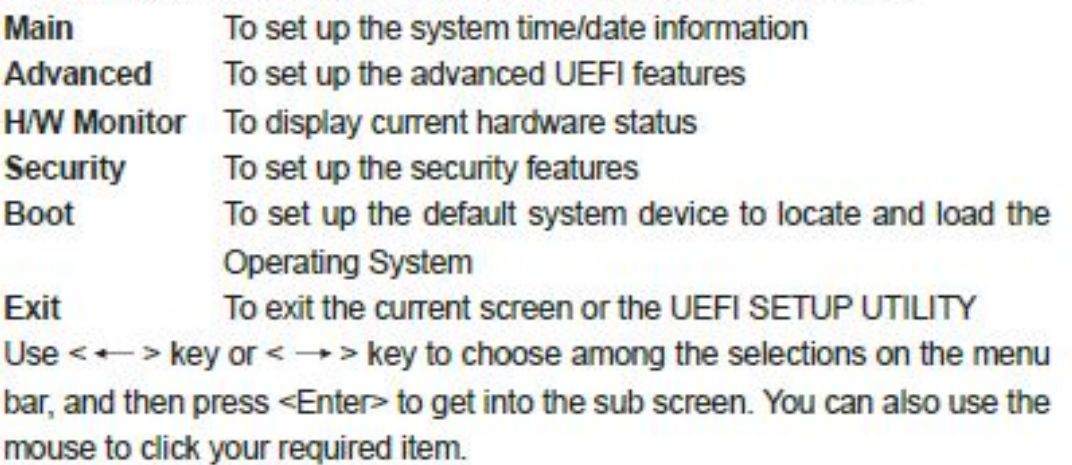

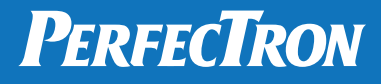

## 3.1.2 Navigation Keys

Please check the following table for the function description of each navigation key.

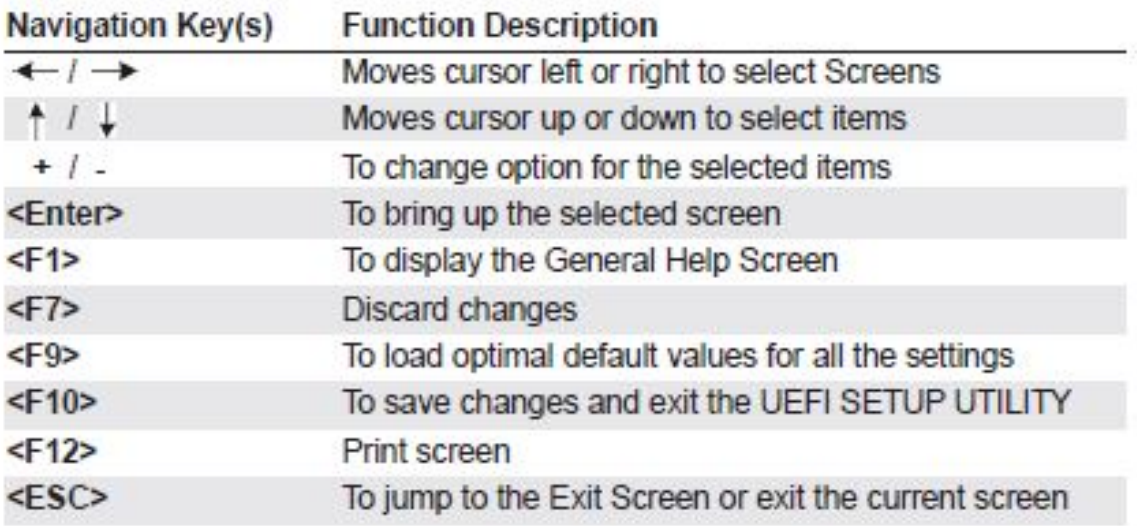

## 3.2 Main Screen

When you enter the UEFI SETUP UTILITY, the Main screen will appear and display the system overview.

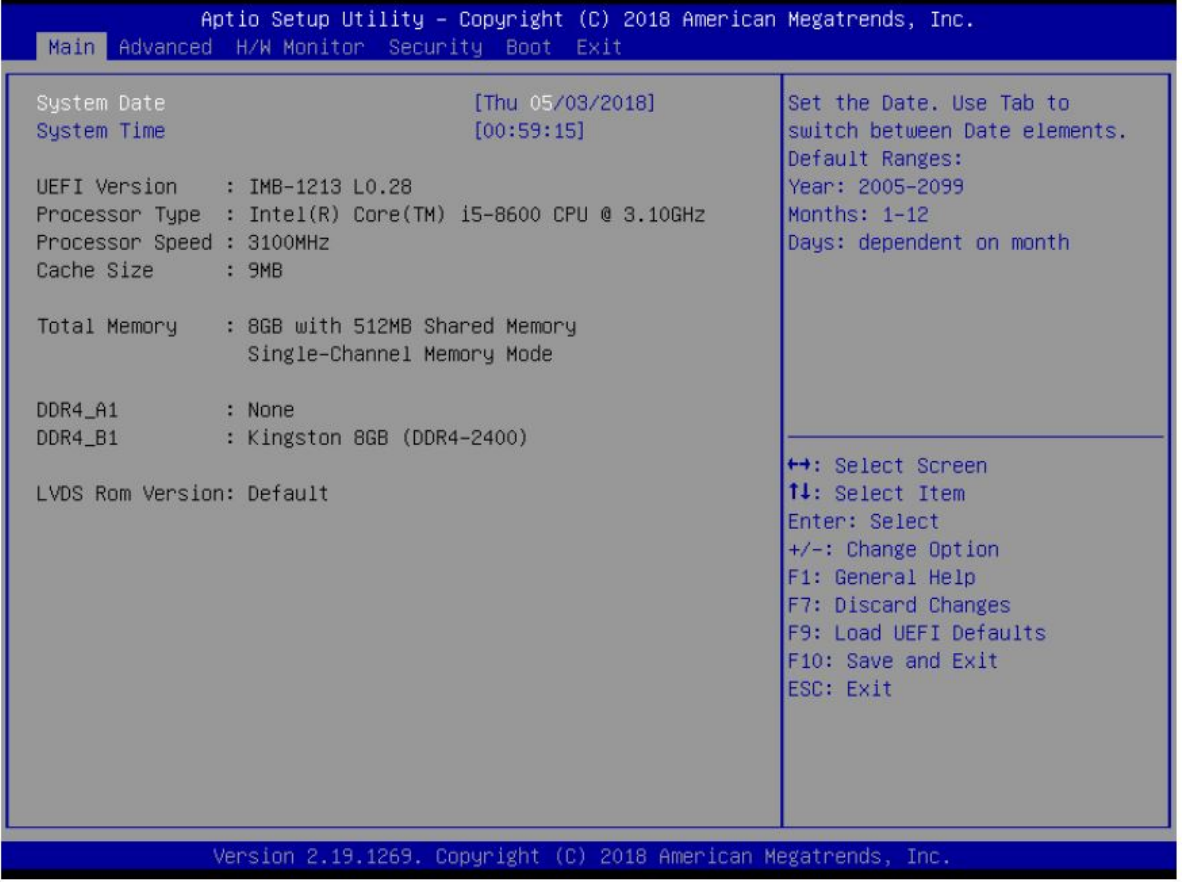

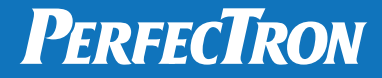

## 3.3 Advanced Screen

In this section, you may set the configurations for the following items: CPU Configuration, Chipset Configuration, Storage Configuration, Super IO Configuration, AMT Configuration, ACPI Configuration, USB Configuration and Trusted Computing.

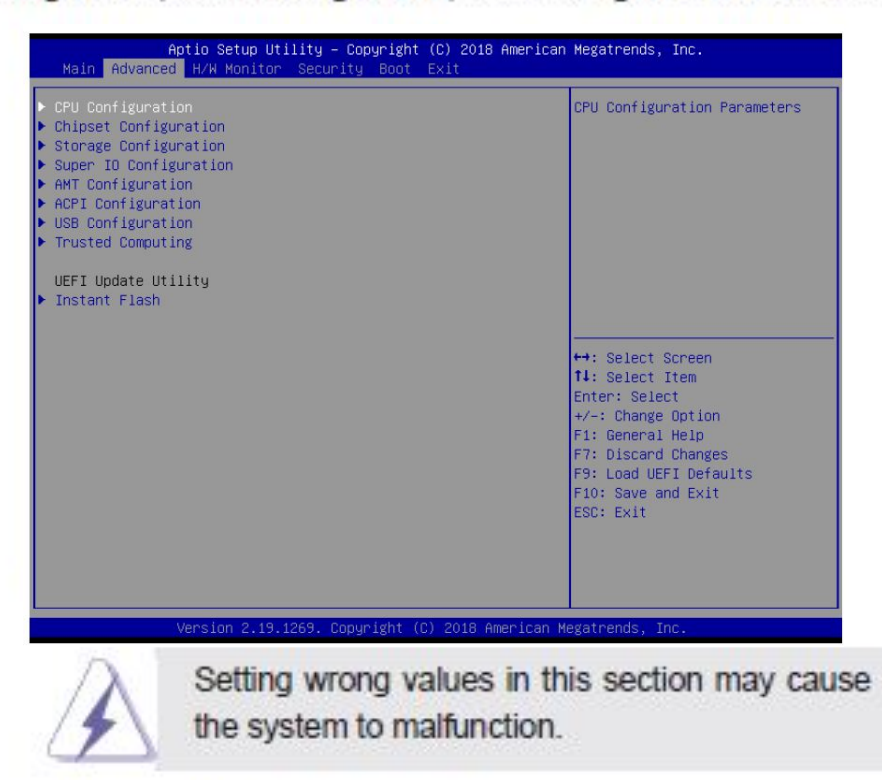

## **Instant Flash**

Instant Flash is a UEFI flash utility embedded in Flash ROM. This convenient UEFI update tool allows you to update system UEFI without entering operating systems first like MS-DOS or Windows<sup>®</sup>. Just launch this tool and save the new UEFI file to your USB flash drive, floppy disk or hard drive, then you can update your UEFI only in a few clicks without preparing an additional floppy diskette or other complicated flash utility. Please be noted that the USB flash drive or hard drive must use FAT32/16/12 file system. If you execute Instant Flash utility, the utility will show the UEFI files and their respective information. Select the proper UEFI file to update your UEFI, and reboot your system after UEFI update process completes.

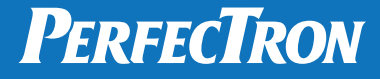

## 3.3.1 CPU Configuration

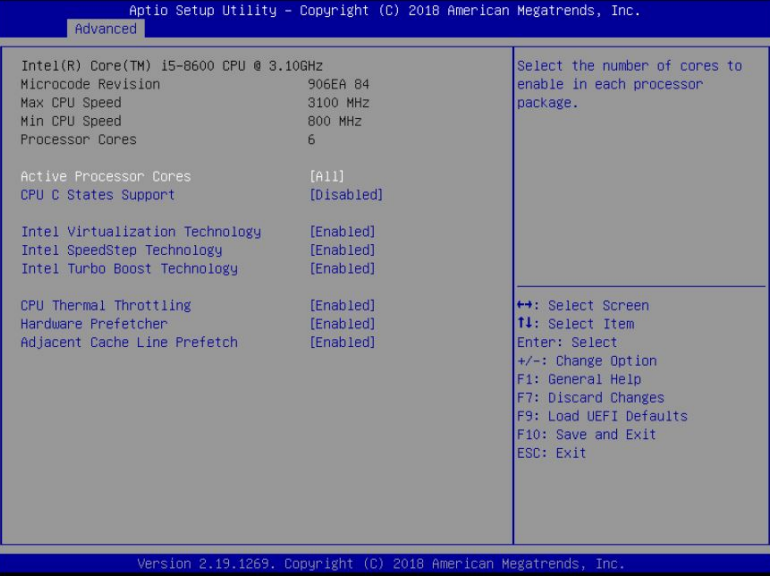

#### Intel Hyper Threading Technology

Intel Hyper Threading Technology allows multiple threads to run on each core, so that the overall performance on threaded software is improved.

#### **Active Processor Cores**

Select the number of cores to enable in each processor package.

#### **CPU C States Support**

Enable CPU C States Support for power saving. It is recommended to keep C3, C6 and C7 all enabled for better power saving.

#### **Intel Virtualization Technology**

When this option is set to [Enabled], a VMM (Virtual Machine Architecture) can utilize the additional hardware capabilities provided by Vanderpool Technology. This option will be hidden if the installed CPU does not support Intel Virtualization Technology.

#### Intel SpeedStep Technology

Intel SpeedStep technology is Intel's new power saving technology. Processors can switch between multiple frequencies and voltage points to enable power saving. The default value is [Enabled]. Configuration options: [Enabled] and [Disabled]. If you install Windows® OS and want to enable this function, please set this item to [Enabled]. This item will be hidden if the current CPU does not support Intel SpeedStep technology.

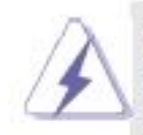

Please note that enabling this function may reduce CPU voltage and lead to system stability or compatibility issues with some power supplies. Please set this item to [Disabled] if above issues occur.

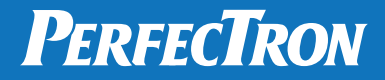

## Intel Turbo Boost Technology

Use this item to enable or disable Intel Turbo Boost Mode Technology. Turbo Boost Mode allows processor cores to run faster than marked frequency in specific conditions. The default value is [Enabled].

## **CPU Thermal Throttling**

You may select [Enabled] to enable CPU internal thermal control mechanism to keep the CPU from overheating.

## **Hardware Prefetcher**

Use this item to turn on/off the MLC streamer prefetcher.

## **Adjacent Cache Line Prefetch**

Use this item to turn on/off prefetching of adjacent cache lines.

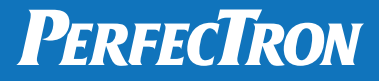

## 3.3.2 Chipset Configuration

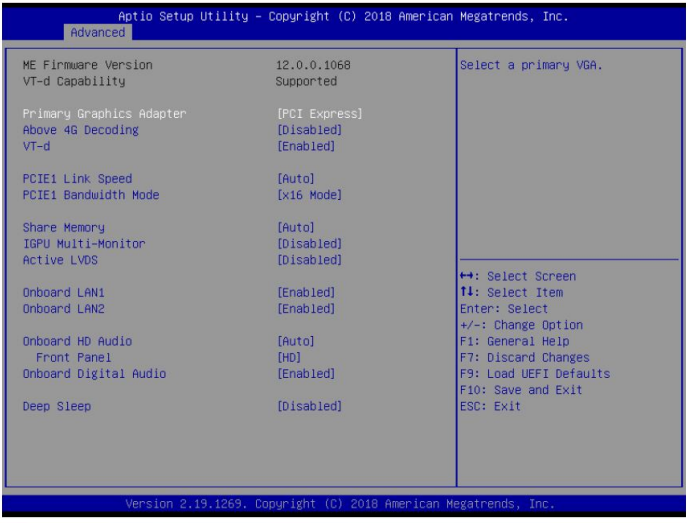

#### **Primary Graphics Adapter**

This allows you to select [Onboard] or [PCI Express] as the boot graphic adapter priority. The default value is [PCI Express].

#### Above 4G Decoding

Enable or disable 64bit capable Devices to be decoded in Above 4G Address Space (only if the system supports 64 bit PCI decoding).

#### $VT-d$

Use this to enable or disable Intel<sup>®</sup> VT-d technology (Intel<sup>®</sup> Virtualization Technology for Directed I/O). The default value of this feature is [Disabled].

#### **PCIE1 Link Speed**

Select the link speed for PCIE1.

#### **PCIF1 Bandwidth Mode**

Select the bandwidth mode for PCIE1.

#### **Share Memory**

Configure the size of memory that is allocated to the integrated graphics processor when the system boots up.

#### **IGPU Multi-Moniter**

Select disable to disable the integrated graphics when an external graphics card is installed. Select enable to keep the integrated graphics enabled at all times.

#### **Active LVDS**

Use this to enable or disable the LVDS. The default value is [Disabled]. Set the item to [enable]. Then press <F10> to save the setting and restart the system. Now the default value of Active LVDS is changed to ENABLE (F9 load default is also set to ENABLE)

Change the setting from [Enable] to [Disable], and then press <F10> to save the setting and restart the system. Likewise, the default value of Active LVDS is changed to DISABLE (F9 load default is also set to DISABLE)

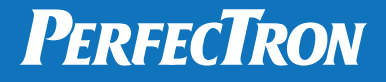

## **Panel Type Selection**

Use this to select panel type. This item appears when you enable Active **IVDS** 

The default values of Active LVDS and Panel Type Selection will be changed only when the users manually adjust them. They will keep at the default values no matter you clear CMOS, use Instant Flash or press <F9>.

## Onboard LAN1

This allows you to enable or disable the Onboard LAN1 feature.

## Onboard LAN2

This allows you to enable or disable the Onboard LAN2 feature.

## Onboard HD Audio

Select [Auto]. [Enabled] or [Disabled] for the onboard HD Audio feature. If you select [Auto], the onboard HD Audio will be disabled when PCI Sound Card is plugged.

## **Front Panel**

Select [HD] or [AC 97] for the onboard HD Audio Front Panel.

## **Onboard Digital Audio**

Enable or disable Onboard Digital Audio.

## Deep Sleep

Mobile platforms support Deep S4/S5 in DC only and desktop platforms support Deep S4/S5 in AC only. The default value is [Disabled].

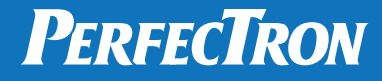

# 3.3.3 Storage Configuration

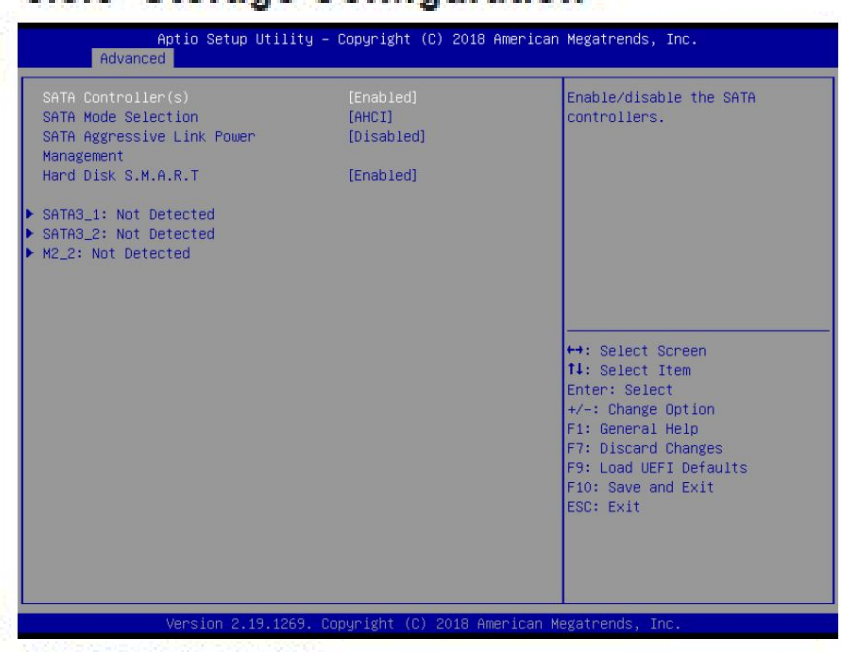

## **SATA Controller(s)**

Use this item to enable or disable the SATA Controller feature.

## **SATA Mode Selection**

Use this to select SATA mode. The default value is [AHCI Mode].

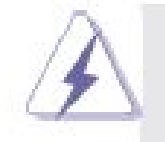

AHCI (Advanced Host Controller Interface) supports NCQ and other new features that will improve SATA disk performance.

## **SATA Aggressive Link Power Management**

Use this item to configure SATA Aggressive Link Power Management. Hard Disk S.M.A.R.T.

Use this item to enable or disable the S.M.A.R.T. (Self-Monitoring, Analysis, and Reporting Technology) feature. Configuration options: [Disabled] and [Enabled].

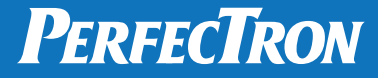

## 3.3.4 Super IO Configuration

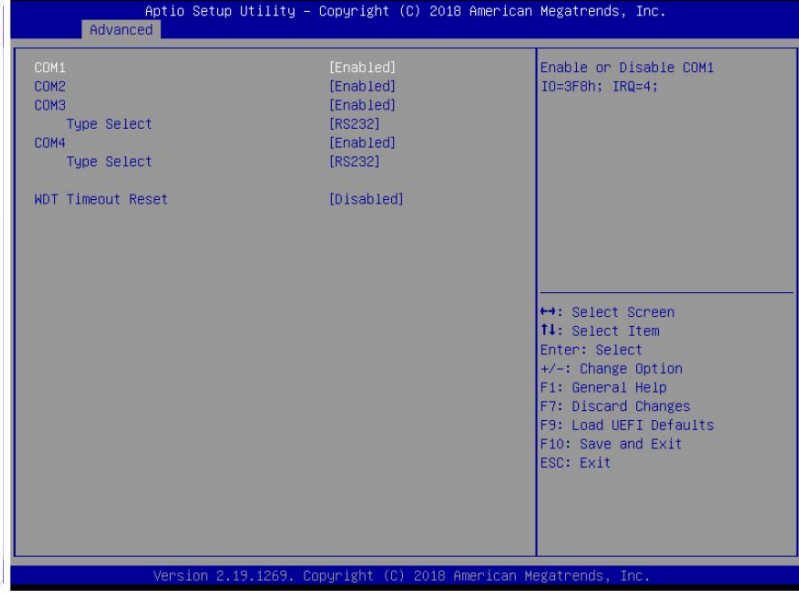

### **COM1 Configuration**

Use this to set parameters of COM1.

#### **COM2 Configuration**

Use this to set parameters of COM2.

#### **COM3 Configuration**

Use this to set parameters of COM3.

#### **Type Select**

Use this to select COM3 port type: [RS232], [RS422] or [RS485].

#### **COM4 Configuration**

Use this to set parameters of COM4.

### **Type Select**

Use this to select COM3 port type: [RS232], [RS422] or [RS485].

#### **WDT Timeout Reset**

Use this to set the Watch Dog Timer.

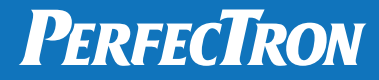

## 3.3.5 AMT Configuration

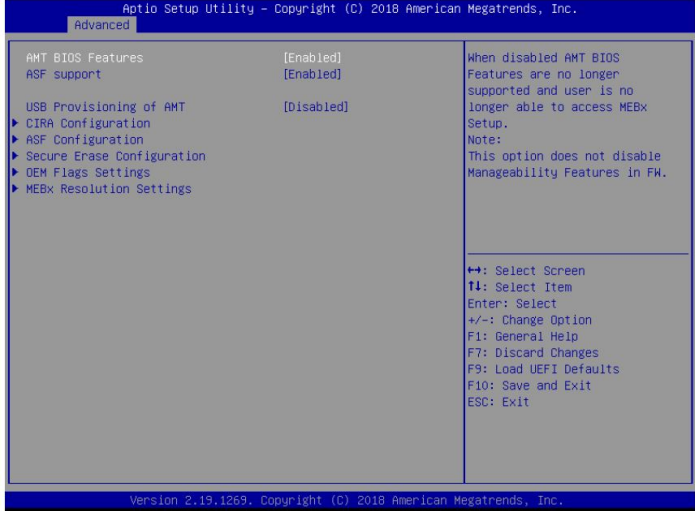

#### **AMT BIOS Features**

Use this to enable or disable Intel(R) Active Management Technology BIOS Extension. The default is [Enabled].

#### **ASF support**

Use this to enable or disable Alert Specification Format. The default is [Enabled].

#### **USB Provisioning of AMT**

Use this to enable or disable AMT USB Provisioning. The default is [Disabled].

#### Secure Erase mode

Change Secure Erase module behavior: Simulated: Performs SE flow without erasing SSD. Real: Erase SSD.

#### **Force Secure Erase**

Use this to enable or disable Force Secure Erase on next boot. The default is [Disabled].

#### **MEBx hotkey Pressed**

Use this to enable or disable MEBx hotkey press. The default is [Disabled].

#### **MEBx Selection Screen**

Use this to enable or disable MEBx Selection Screen. The default is [Disabled].

#### Hide Un-configure ME Confirmation Prompt

Hide Un-Configure ME without password confirmation prompt. The default is [Disabled].

#### **MEBX OEM Debug Menu Enable**

Use this to enable or disable MEBx OEM Debug Menu. The default is [Disabled].

#### **Un-Configure ME**

Un-Configure ME without password. The default is [Disabled].

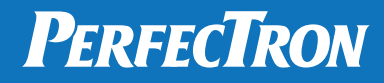

## WatchDog

Use this to enable or disable AMT WatchDog Timer. The default is [Disabled].

## **Activate Remote Assistance Process**

Trigger CIRA boot. The default is [Disabled].

## **PET Progress**

User can enable or disable PET Events progress to receive PET events or not. The default is [Enabled].

## **ASF Sensors Table**

Use this to enable or disable ASF Sensor Table. The default is [Disabled].

## **Non-Ul Mode Resolution**

Use this to set resolution for non-UI text mode

## **UI Mode Resolution**

Use this to set resolution for UI text mode.

## **Graphics Mode Resolution**

Use this to set resolution for graphics mode.

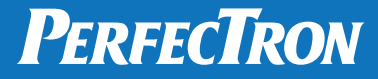

# 3.3.6 ACPI Configuration

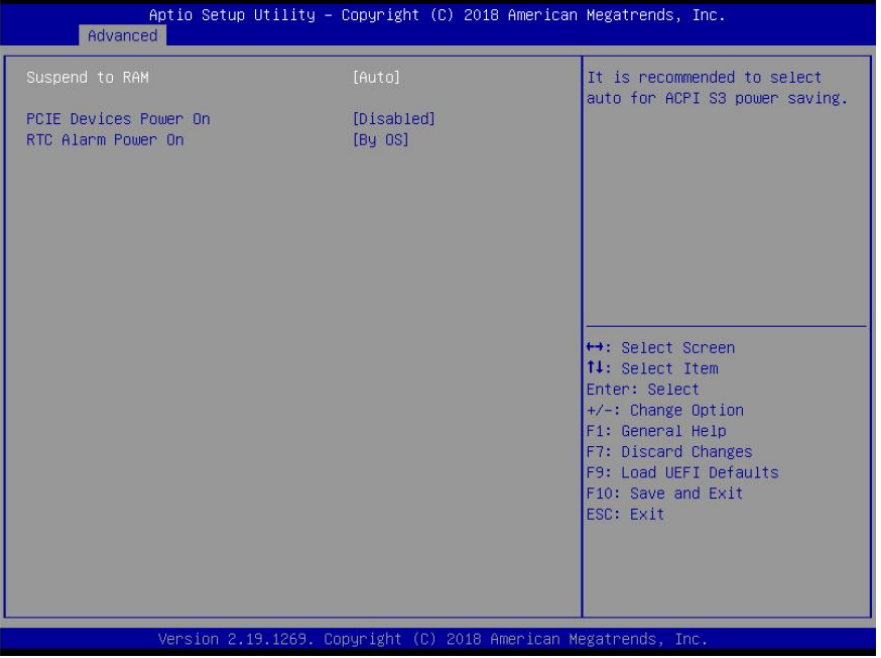

## **Suspend to RAM**

Use this item to select whether to auto-detect or disable the Suspend-to-RAM feature. Select [Auto] will enable this feature if the OS supports it.

## **PCIE Devices Power On**

Use this item to enable or disable PCIE devices to turn on the system from the power-soft-off mode.

## **RTC Alarm Power On**

Use this item to enable or disable RTC (Real Time Clock) to power on the system.

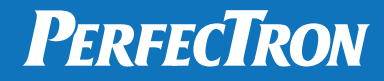

## 3.3.7 USB Configuration

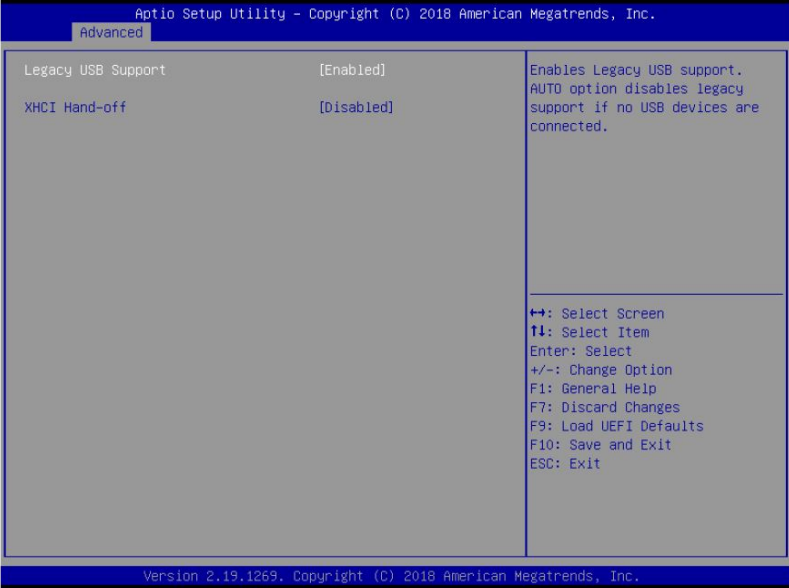

## **Legacy USB Support**

Use this option to select legacy support for USB devices. There are two configuration options: [Enabled], and [UEFI Setup Only]. The default value is [Enabled]. Please refer to below descriptions for the details of these four options:

[Enabled] - Enables support for legacy USB.

[UEFI Setup Only] - USB devices are allowed to use only under UEFI setup and Windows / Linux OS.

#### **XHCI Hand-off**

This is a workaround for OSes without XHCI hand-off support. The XHCI ownership change should be claimed by XHCI driver.

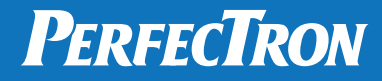

# 3.3.8 Trusted Computing

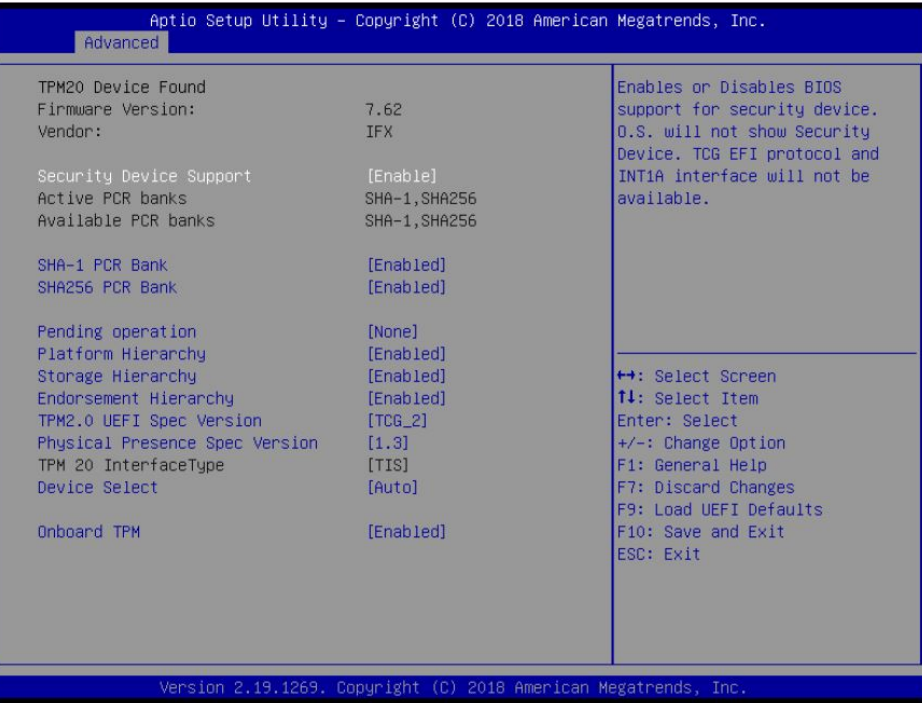

# **Security Device Support**

Enable or disable BIOS support for security device.

## **Onboard TPM**

Use this to enable or disable onboard TPM. The default is [Enabled].

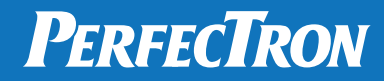

## 3.4 Hardware Health Event Monitoring Screen

In this section, it allows you to monitor the status of the hardware on your system, including the parameters of the CPU temperature, motherboard temperature, CPU fan speed, chassis fan speed, and the critical voltage.

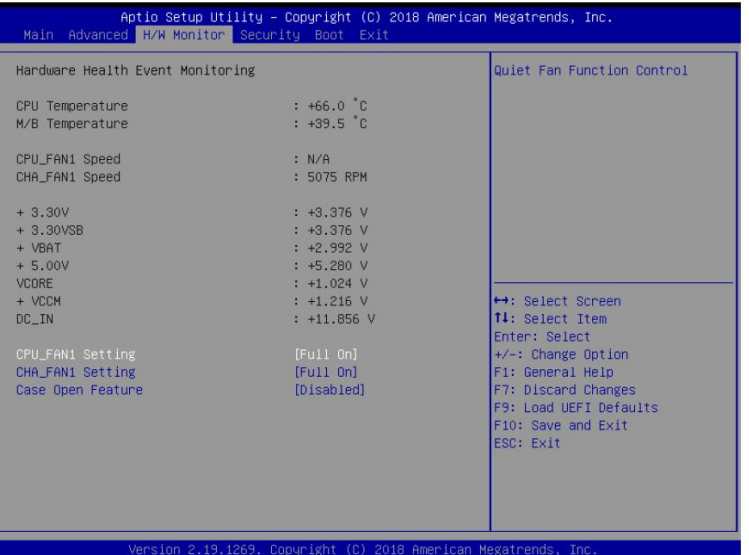

#### **CPU FAN1 Setting**

This allows you to set CPU fan 1's speed. Configuration options: [Full On] and [Automatic Mode]. The default value is [Full On].

#### **CHA FAN1 Setting**

This allows you to set chassis fan 1's speed. Configuration options: [Full On] and [Automatic Mode]. The default value is [Full On].

#### **Case Open Feature**

This allows you to enable or disable case open detection feature. The default is value [Disabled].

#### **Clear Status**

This option appears only when the case open has been detected. Use this option to keep or clear the record of previous chassis intrusion status.

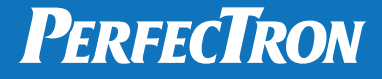

## 3.5 Security Screen

In this section, you may set, change or clear the supervisor/user password for the system.

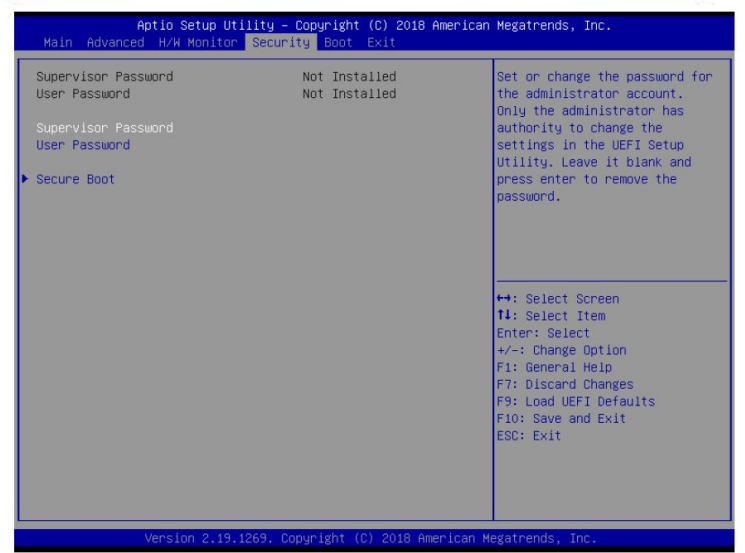

#### **Supervisor Password**

Set or change the password for the administrator account. Only the administrator has authority to change the settings in the UEFI Setup Utility. Leave it blank and press enter to remove the password.

#### **User Password**

Set or change the password for the user account. Users are unable to change the settings in the UEFI Setup Utility. Leave it blank and press enter to remove the password.

#### **Secure Boot**

Use this item to enable or disable support for Secure Boot.

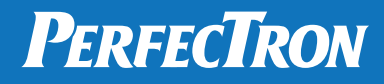

## 3.6 Boot Screen

In this section, it will display the available devices on your system for you to configure the boot settings and the boot priority.

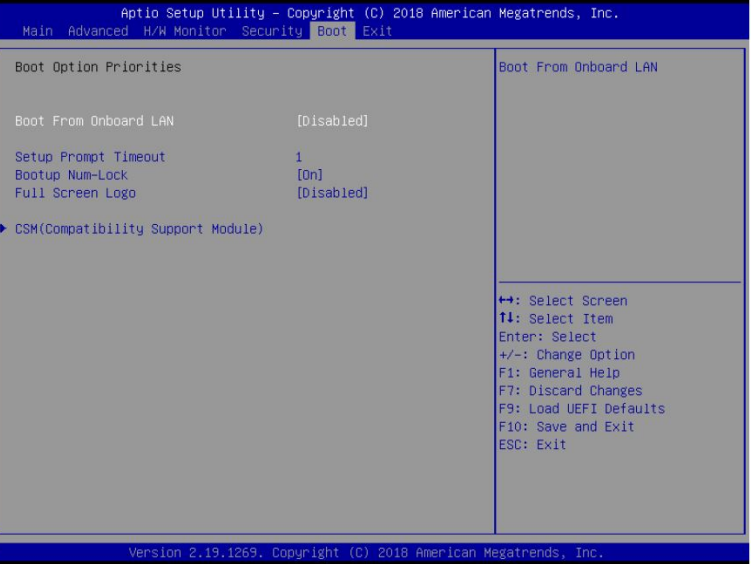

### **Boot From Onboard LAN**

Use this item to enable or disable the Boot From Onboard LAN feature.

#### **Setup Prompt Timeout**

This shows the number of seconds to wait for setup activation key. 65535(0XFFFF) means indefinite waiting.

## **Bootup Num-Lock**

If this item is set to [On], it will automatically activate the Numeric Lock function after boot-up.

#### **Full Screen Logo**

Use this item to enable or disable OEM Logo. The default value is [Disabled].

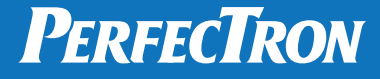

## **CSM (Compatibility Support Module)**

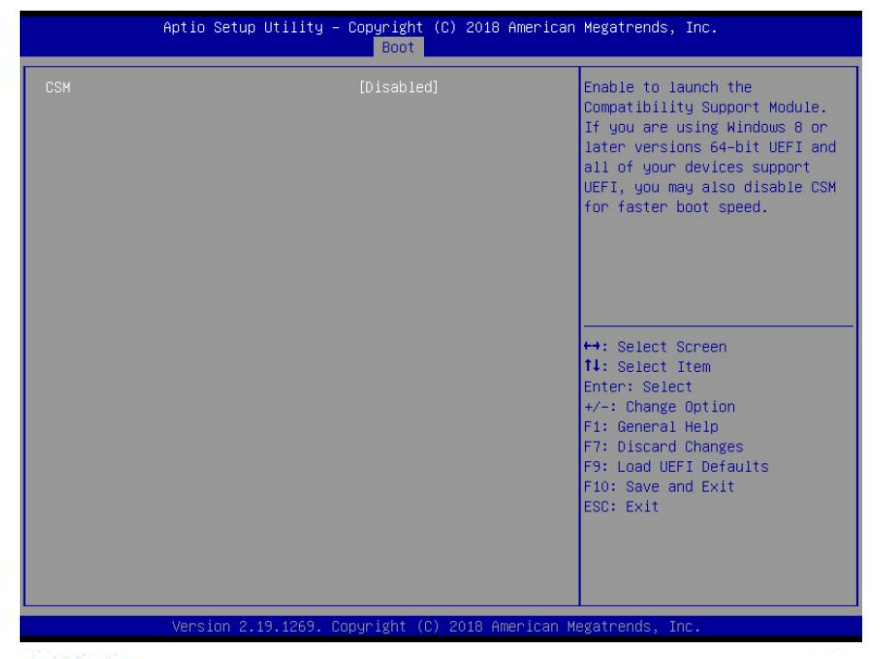

#### **CSM**

Use this to enable or disable Compatibility Support Module. The default value is [Disabled].

## **Launch PXE OpROM Policy**

Select UEFI only to run those that support UEFI option ROM only. Select Legacy only to run those that support legacy option ROM only. Select Do not launch to not execute both legacy and UEFI option ROM.

## **Launch Storage OpROM Policy**

Select UEFI only to run those that support UEFI option ROM only. Select Legacy only to run those that support legacy option ROM only. Select Do not launch to not execute both legacy and UEFI option ROM.

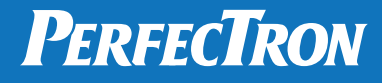

## 3.7 Exit Screen

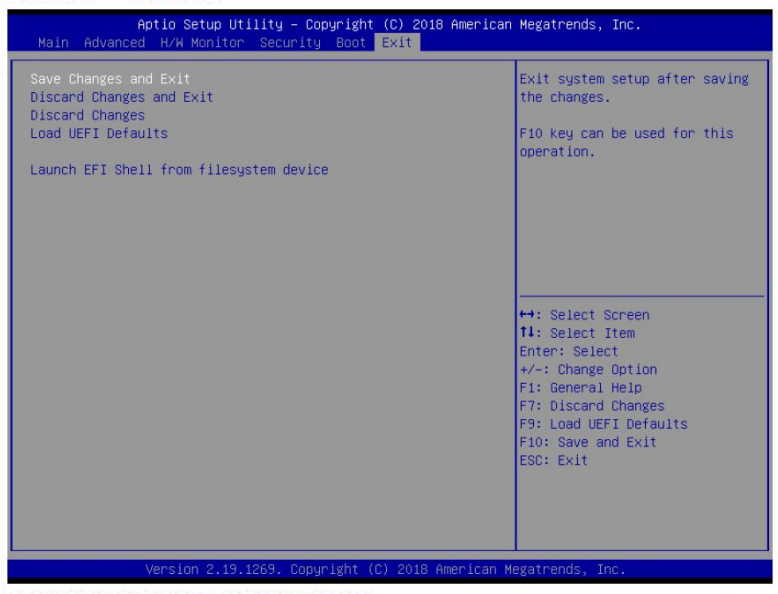

#### **Save Changes and Exit**

When you select this option, it will pop-out the following message, "Save configuration changes and exit setup?" Select [OK] to save the changes and exit the UEFI SETUP UTILITY.

#### **Discard Changes and Exit**

When you select this option, it will pop-out the following message, "Discard changes and exit setup?" Select [OK] to exit the UEFI SETUP UTILITY without saving any changes.

#### **Discard Changes**

When you select this option, it will pop-out the following message, "Discard changes?" Select [OK] to discard all changes.

#### **Load UEFI Defaults**

Load UEFI default values for all the setup questions. F9 key can be used for this operation.

#### Launch EFI Shell from filesystem device

Attempts to Launch EFI Shell application (Shell64.efi) from one of the available filesystem devices.